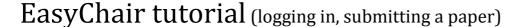

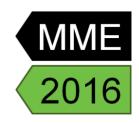

## 1. Log in to conference system

- Go to EasyChair MME2016 conference webpage: <a href="https://easychair.org/conferences/?conf=mme2016">https://easychair.org/conferences/?conf=mme2016</a>
- Use your User name and Password to log in (Figure 1).
- If you forgot your username or password click on forgot your password below and follow the system instructions.

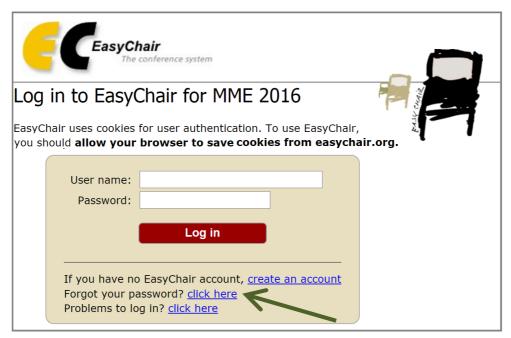

Figure 1: Log in to EasyChair for MME 2016

## 2. Submitting a paper

- Go to the List of participants section at MME 2016 conference webpage: http://mme2016.tul.cz/index.php?page=listofparticipants
- Check if your abstract was accepted (Figure 2).

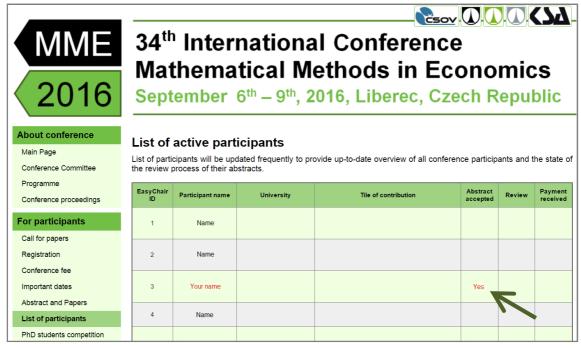

Figure 2: Abstract accepted

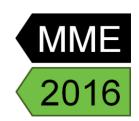

- If your abstract was accepted, log in to the MME 2015 conference submission system (EasyChair): <a href="https://easychair.org/conferences/?conf=mme2016">https://easychair.org/conferences/?conf=mme2016</a>
- From the main menu (on top) choose Submission # (# denotes the number of your submission) and then click on Update files on the right side(Figure 3). Please, do not choose New Submission!

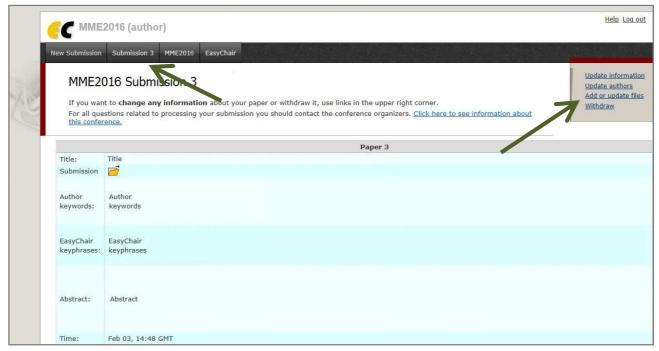

Figure 3: Submitting a paper

• Upload a PDF version of your paper into the Submission box. Click on Submit (Figure 4).

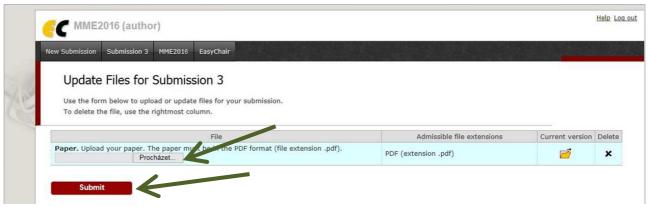

Figure 4: Submitting the PDF version of your paper